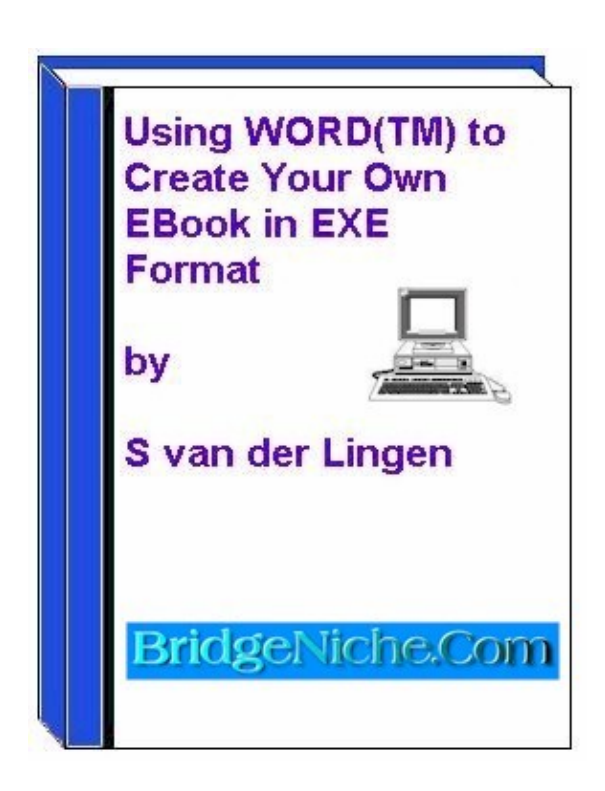

**Using Word(TM) to Create Your Own Ebook in EXE Format**

## **Table of Contents**

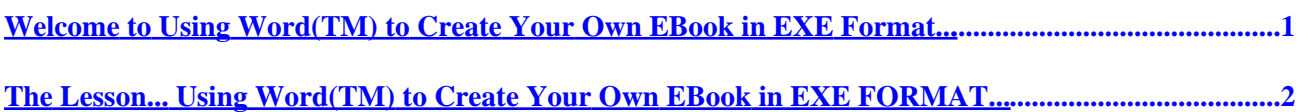

## <span id="page-2-0"></span>**Welcome to Using Word(TM) to Create Your Own EBook in EXE Format...**

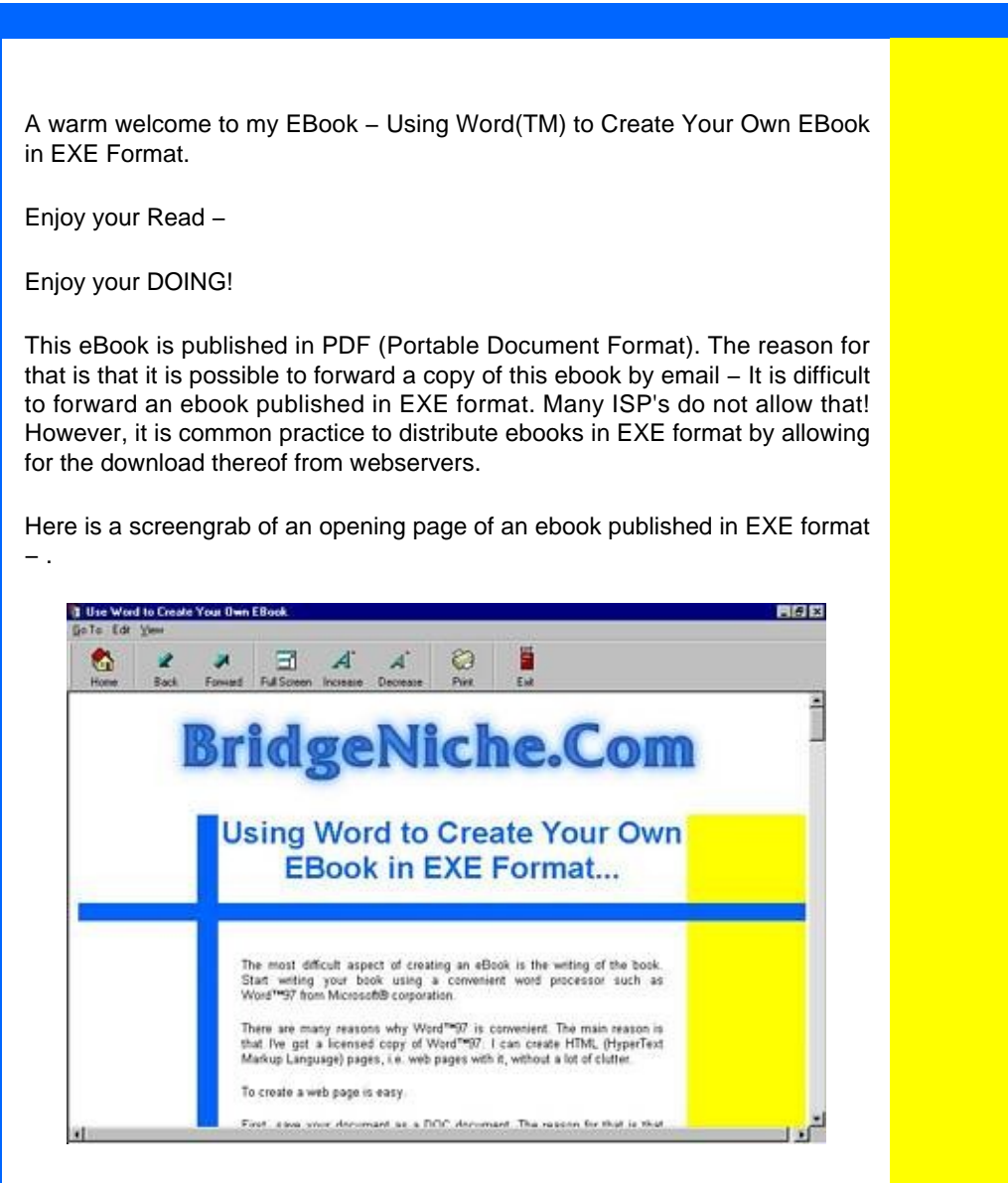

This is a FREE EBook. This EBook may not be sold. However, you may distribute this ebook freely. You may not modify this ebook. The purpose of this ebook is to educate and to entertain. It should be mentioned that when the user is clicking through the live links in this ebook and purchases a product that the author may earn a commsion on the sale.

Good luck and enjoy!

Published by the author, S van der Lingen, owner and webmaster of [BridgeNiche.Com.](http://www.bridgeniche.com/)

Copyright 2002 S van der Lingen All Rights Reserved

## <span id="page-3-0"></span>**The Lesson... Using Word(TM) to Create Your Own EBook in EXE FORMAT...**

The most difficult aspect of creating an eBook is the writing of the book. Start writing your book using a convenient word processor such as Word(TM)97 from Microsoft® corporation.

There are many reasons why Word97 is convenient. The main reason is that I've got a licensed copy of Word(TM)97. I can create HTML (HyperText Markup Language) pages, i.e. web pages with it, without a lot of clutter.

Before you go any further – do download a web template for later use by clicking [here.](http://www.bridgeniche.com/newtemplate.zip) **Hey, you need the web template!**

To create a web page is easy.

First, save your document as a DOC document. The reason for that is that you would like to create not only an ebook in EXE format but you would most likely also create an ebook in PDF (Portable Document Format) – More about that later.

This is how your document looks like in Word97.

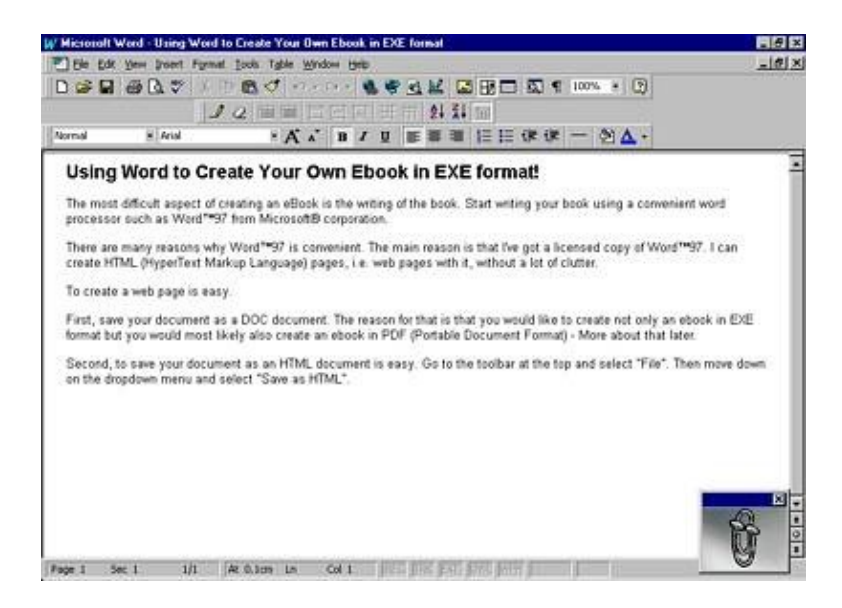

Second, to save your document as an HTML document is easy. Go to the toolbar at the top and select "File". Then move down on the dropdown menu and select "Save as HTML".

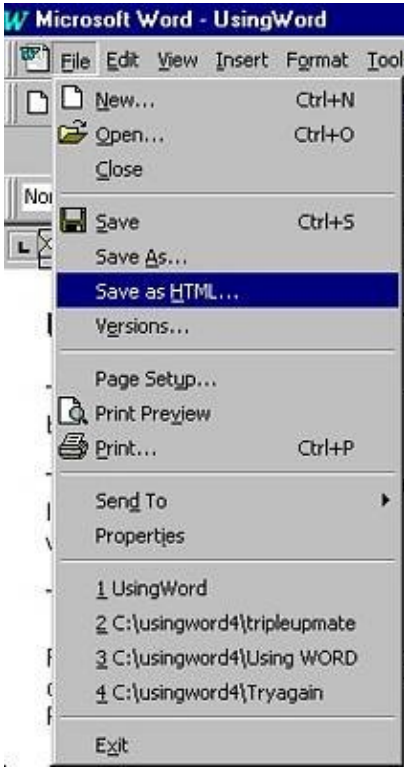

Now save and close your document.

The next step in the process is to open your document using Internet Explorer(TM); of Microsoft® Corporation.

You should now see the following:

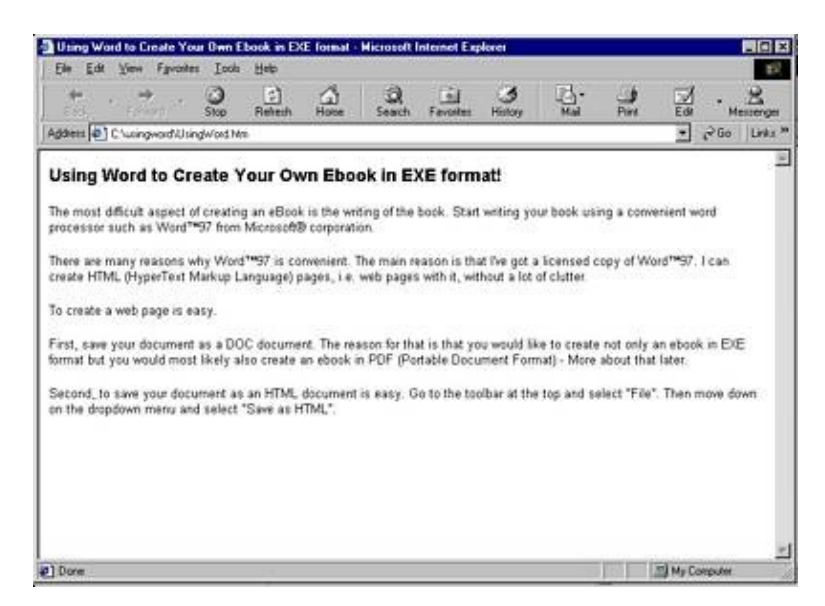

The next step in the process is to look at the HTML code.

Go to the toolbar and select "View" and "Source"

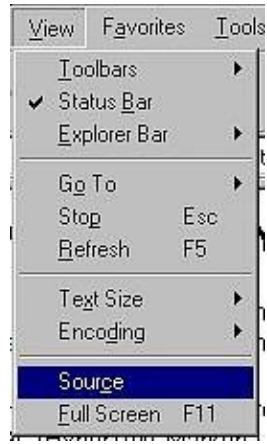

Now click on source and this is what you will see:

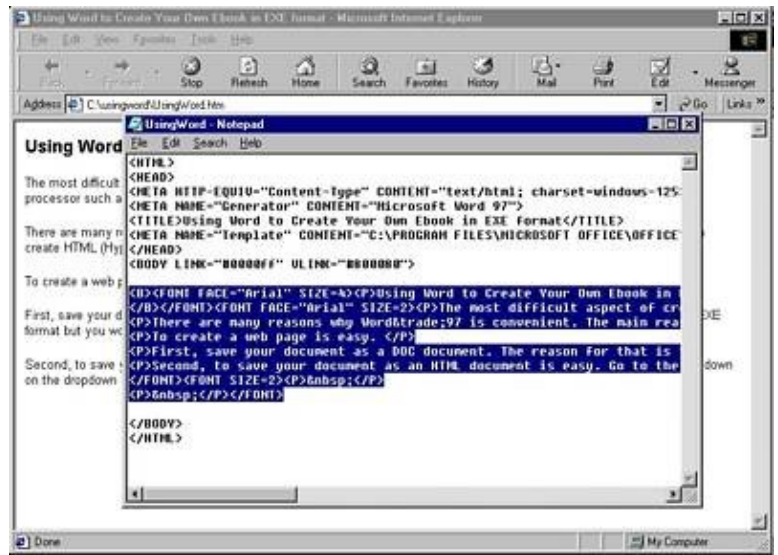

Now "Select" the text (HTML code) between <BODY…> and  $<$ /BODY>.

Copy the text to the clipboard!

Open the web page template using Internet Explorer(TM) and see the following!

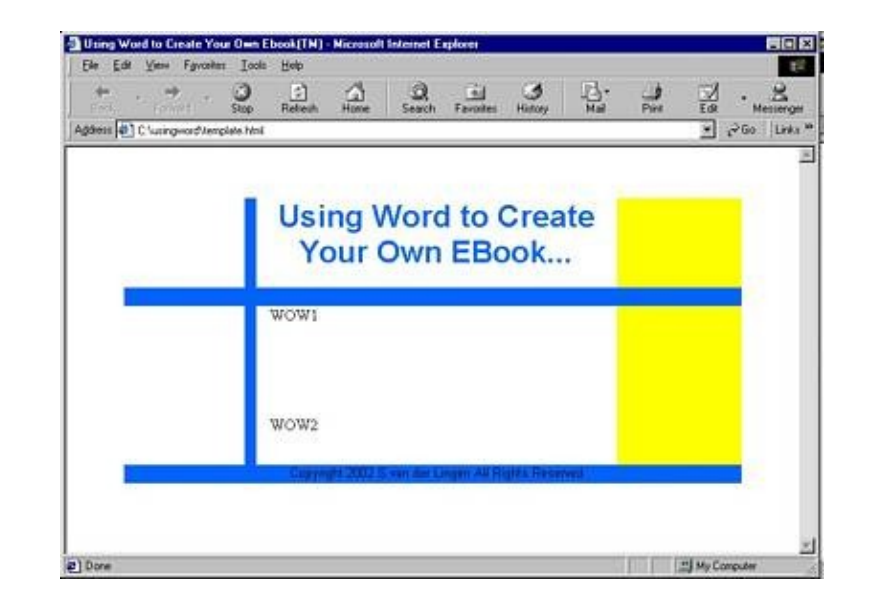

In this template the position for your text is marked with a WOW1 and WOW2.

Now the next step is to go the "View" − "Source" route

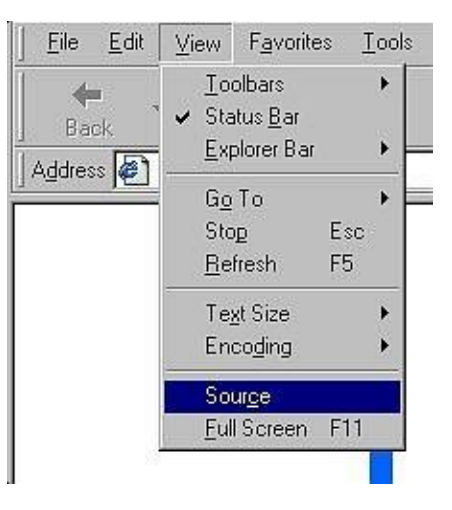

Click on "Source" an you can see your HTML code.

Look for the "WOW1" and "WOW2".

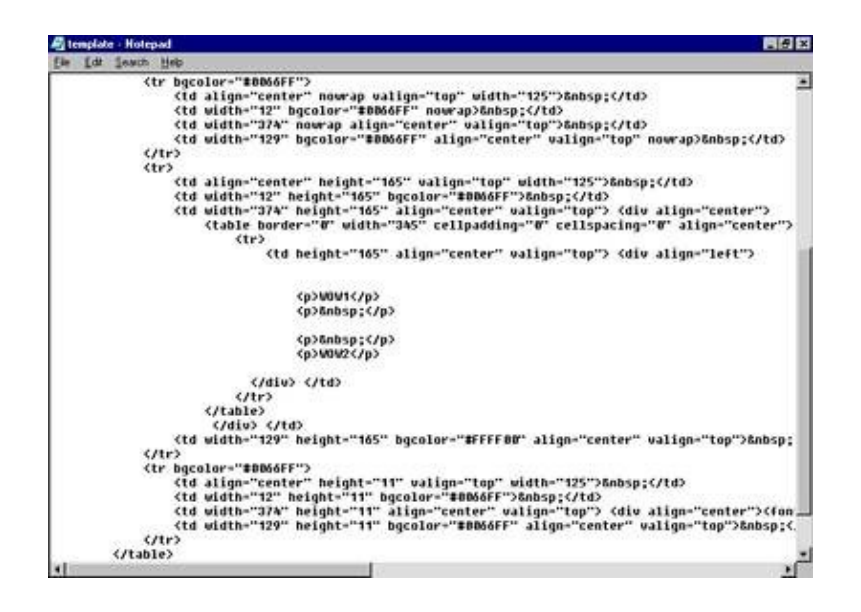

Here I have highlighted it!

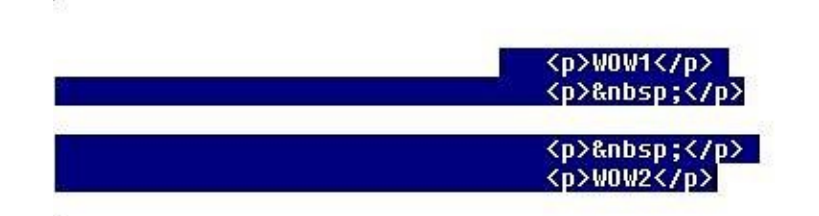

Now this is the place. Click between the "WOW1" and "WOW2" and "Edit" − "Paste" your HTML code from the clipboard into the document.

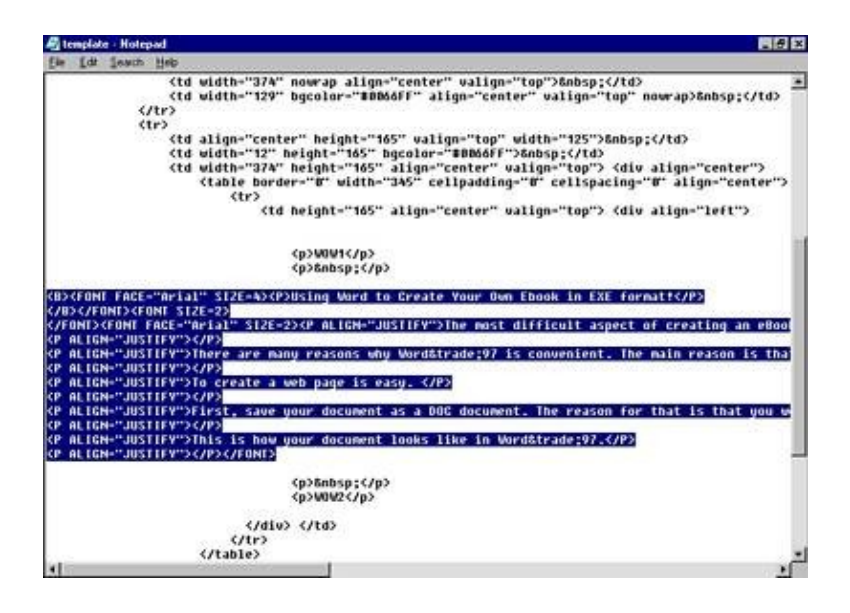

The highlight is to show you where the code was "Pasted".

The next step in the process is to save the document.

Do not mess up the template. So use "File", "Save As.." and select a new file name such as mybook.htm. NB − You have to use the extension "htm" otherwise the document will be saved as a "txt" document. To demonstrate this look at the picture!

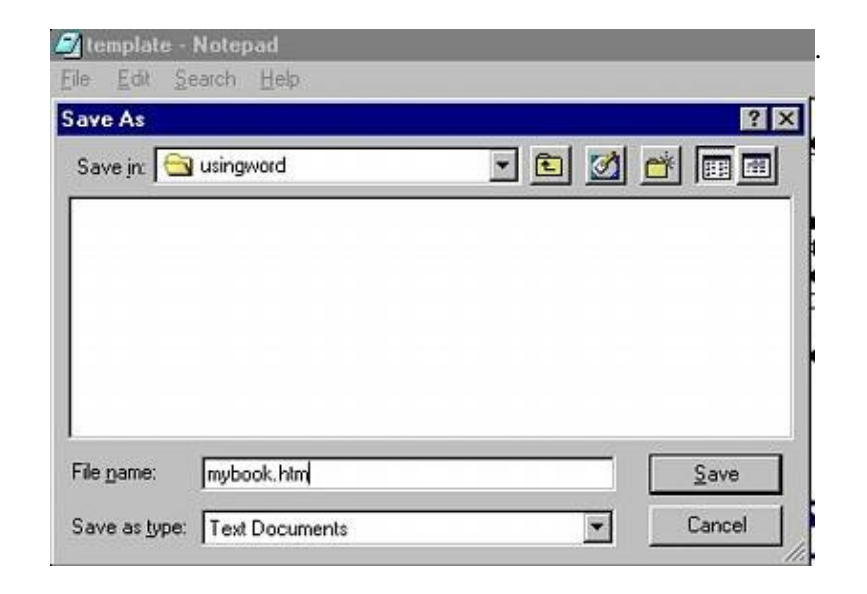

OK − Close the NotePad and Close the "template.

Take a look at the new document "mybook.htm" using Internet Explorer(TM).

And this is what you should see!

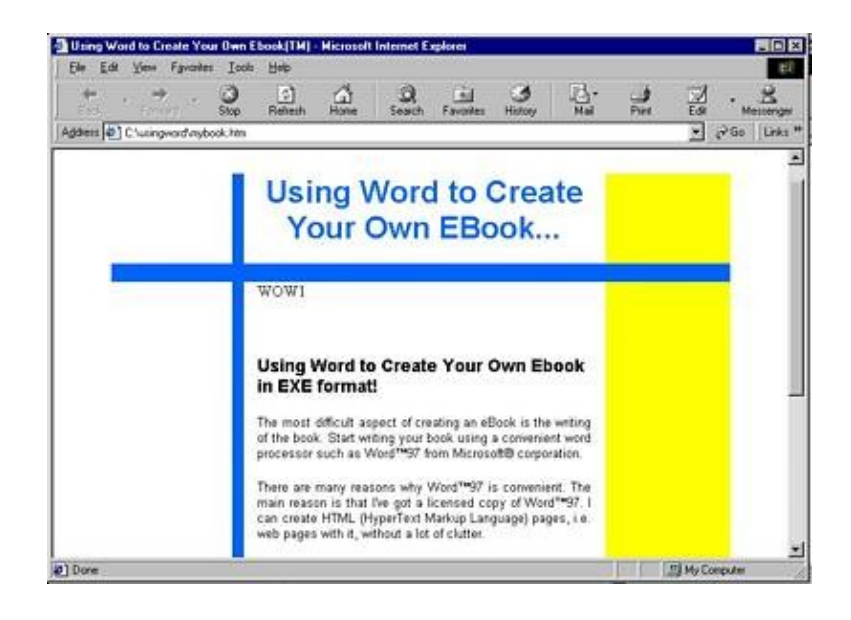

Now this is a good start to creating your web pages for your ebook.

Now go to *Jans Free Ware* and find SBookBuilder7. Create your own ebook using FREE software.

And this is the final product..

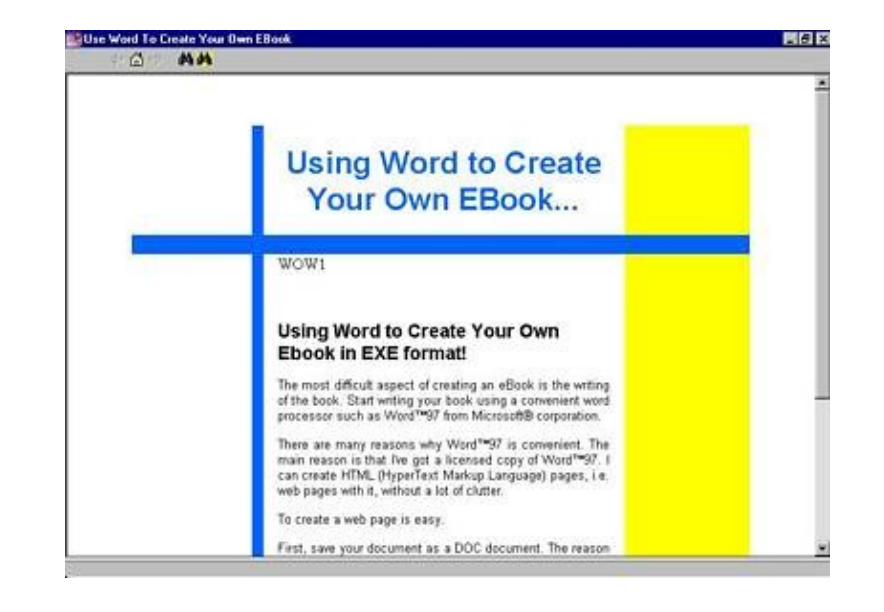

And here is an example of an ebook created with ProCompiler.

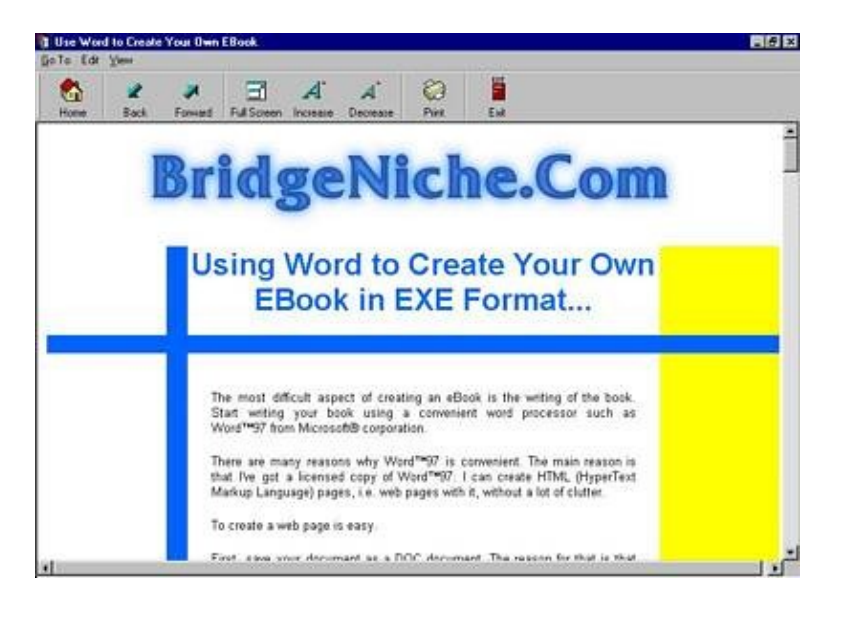

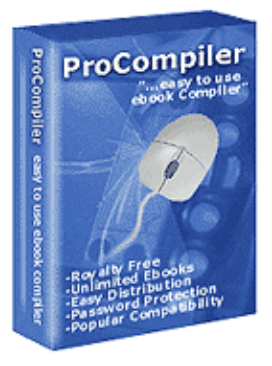

[Click here for ProCompiler](http://www.i-ebook.com/aff/main.cgi?vdlebooks) −

## **Good Luck and Enjoy!**

Published by the author, S van der Lingen, owner and webmaster of [BridgeNiche.Com.](http://www.bridgeniche.com/) Copyright 2002 S van der Lingen All Rights Reserved